IBM WebSphere Integration Designer Version 7 Release 0

# *Dateien mit WebSphere Adapter für Flachdateien lesen und schreiben*

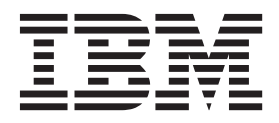

**Hinweis**

Vor Verwendung dieser Informationen und des darin beschriebenen Produkts sollten die Informationen unter ["Bemerkungen" auf Seite 23](#page-26-0) gelesen werden.

Diese Ausgabe gilt für Version 7 Release 0 von IBM Integration Designer.

Diese Veröffentlichung ist eine Übersetzung des Handbuchs *IBM Integration Designer Version 7 Release 0, Reading and writing files using the WebSphere Adapter for Flat Files,* herausgegeben von International Business Machines Corporation, USA

© Copyright International Business Machines Corporation 2007, 2011 © Copyright IBM Deutschland GmbH 2011

Informationen, die nur für bestimmte Länder Gültigkeit haben und für Deutschland, Österreich und die Schweiz nicht zutreffen, wurden in dieser Veröffentlichung im Originaltext übernommen.

Möglicherweise sind nicht alle in dieser Übersetzung aufgeführten Produkte in Deutschland angekündigt und verfügbar; vor Entscheidungen empfiehlt sich der Kontakt mit der zuständigen IBM Geschäftsstelle.

Änderung des Textes bleibt vorbehalten.

Herausgegeben von: TSC Germany Kst. 2877 Juni 2011

## **Inhaltsverzeichnis**

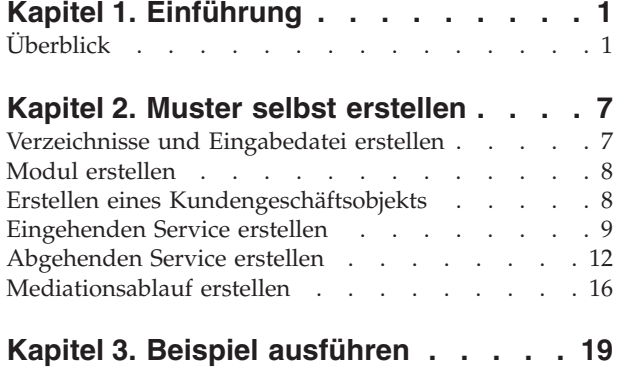

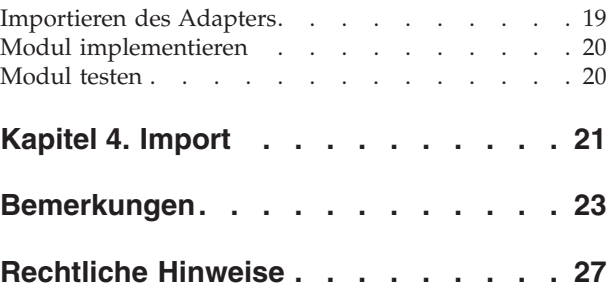

## <span id="page-4-0"></span>**Kapitel 1. Einführung**

Anhand dieses Beispiels wird veranschaulicht, wie eine Anwendung unter Verwendung von IBM Web-Sphere Adapter for Flat Files eine Datei in einem Dateisystem lesen oder schreiben kann. Außerdem lernen Sie, wie Sie eine Anwendung mit IBM® Integration Designer erstellen, die die ankommenden Daten verarbeitet, bevor die verarbeiteten Daten in die Datei im Dateisystem geschrieben werden. Dieses Muster wurde für Entwickler erstellt, die im Allgemeinen mit Adaptern und insbesondere mit dem Adapter für Flachdateien arbeiten.

### **Lernziele**

Beim Bearbeiten dieses Beispiels lernen Sie die Verwendung von IBM Integration Designer mit Web-Sphere Adapter for Flat Files zum Entwickeln einer Anwendung kennen, die Daten aus Dateien in einem Dateisystem liest, die Daten mit einer SCA-Anwendung verarbeitet (SCA = Service-Oriented Architecture) und die verarbeiteten Daten in eine Datei in dem Dateisystem schreibt. Insbesondere lernen Sie, wie Sie die folgenden Tasks ausführen:

- v Entwickeln eines eingehenden Service mit dem Assistenten für externe Servicemuster und dem Adapter für Flachdateien zum Lesen von Dateien aus einer Datei im Dateisystem
- v Entwickeln eines abgehenden Service mit demselben Assistenten und Adapter zum Schreiben von Daten in eine Datei in dem Dateisystem
- v Implementieren des Geschäftsablaufs zum Verarbeiten der Daten, die aus einer Datei in dem Dateisystem gelesen werden
- Testen der Anwendung

Dieses Beispiel kann mit den folgenden Laufzeitumgebungen verwendet werden:

- WebSphere Enterprise Service Bus
- IBM Process Server

Die zum Erstellen und Testen dieser Anwendung erforderliche Zeit beträgt ca. 30 Minuten. Sie können die Anwendung auch schon erstellt importieren und anschließend testen; die hierfür erforderliche Zeit beträgt ungefähr 10 Minuten.

## **Überblick**

Beim Arbeiten mit diesem Lernprogramm sollten Sie mit verschiedenen Begriffen vertraut sein, die mit Flachdateien und Adaptern sowie der Datenverarbeitung für Anwendungen in Zusammenhang stehen, die in IBM Integration Designer mit einem Adapter erstellt wurden. Außerdem sollten Sie über detaillierte Kenntnisse der Anwendung verfügen, die Sie erstellen möchten.

In diesem Abschnitt werden die folgenden Begriffe behandelt:

- Flachdatei
- WebSphere Adapter for Flat Files
- v Eingangsverarbeitung
- Dateiaufteilung
- Datensatzbegrenzer
- Aufteilung nach Größe
- Angepasste Datenbindings
- Ausgangsverarbeitung
- Übersicht über die Anwendung in diesem Lernprogramm

#### **Was ist eine Flachdatei?**

Der Begriff 'Flachdatei' bezeichnet eine beliebige in einem lokalen Dateisystem gespeicherte Datei, die keiner komplexen Dateigruppe (wie in einer strukturierten Datenbank) angehört. In einer Flachdatei werden Datensätze in der Regel sequenziell und ohne die Metadaten (z. B. Indizes, Schlüssel oder Beziehungen) gespeichert, die im Datenbankspeicher enthalten wären. Mit dem Adapter für Flachdateien kann jeder beliebige Dateityp gelesen und geschrieben werden. Die beiden allgemeinen Datenformate sind XML-Datensätze und CSV-Datensätze (CSV - Comma-Separated Values, durch Kommas getrennte Werte). Das folgende Beispiel zeigt Datensätze mit beiden Formaten.

### **XML-Format**

```
<?xml version="1.0" encoding="UTF-8"?>
<customer>
<title>Mr</title>
<name>Smith</name>
<city>Ottawa</city>
 <state>ON</state>
</customer>
<customer>
<title>Mrs</title>
 <name>Jones</name>
<city>Winnipeg</city>
<state>MB</state>
</customer>
```
#### **CSV-Format**

Mr,Smith,Ottawa,ON Mrs,Jones,Winnipeg,MB

#### **Was ist WebSphere Adapter for Flat Files?**

Angenommen Sie verfügen über ein externes System, das Dateigruppen in ein Verzeichnis ausgibt. Dies kann ein Auftragsbearbeitungssystem sein, das Textdateien mit Informationen zu Aufträgen enthält, die in Zeiten geringer Systemauslastung im Stapelmodus ausgeführt werden sollen. Sie können WebSphere Adapter for Flat Files zusammen mit IBM Integration Designer verwenden, um diese Dateien zu erstellen und zu verwalten.

Ihre Anwendung kann den Adapter für Flachdateien verwenden, um Flachdateien zu erstellen bzw. zu verwalten oder ein Verzeichnis zu überwachen und Dateien in diesem Verzeichnis zu lesen. Zum Erstellen eines Service, der dem Adapter für Flachdateien zugeordnet ist, stehen Ihnen zwei Optionen zur Verfügung, die beide im Information Center des Produkts dokumentiert sind:

- v Einfacher externer Serviceassistent: Mit diesem Assistenten erstellen Sie einen Service durch Angeben der Verzeichnisse, in denen WebSphere Adapter for Flat Files lesen und schreiben sowie Daten formatieren kann. Anschließend generiert der Assistent den Service. Dieses schnelle und einfache Verfahren zum Erstellen eines Service reicht für viele Benutzer aus. Im vorliegenden Lernprogramm wird diese Methode beschrieben.
- v Erweiterter Serviceassistent: Dieser Assistent verwendet ein längeres und komplexeres Verfahren zum Erstellen eines Service. Für manche Benutzer ist dieses ausführlichere Verfahren besser geeignet. Dabei geben Sie zunächst den gewünschten Adaptertyp an und anschließend die Verzeichnisse, in denen WebSphere Adapter for Flat Files lesen und schreiben sowie Daten formatieren kann. Auf den weiteren Seiten des Assistenten können Sie über Felder in einem erweiterten Bereich weitere Steuerungsdetails für den generierten Service hinzufügen.

### **Was ist Eingangs- und Ausgangsverarbeitung?**

*Eingangsverarbeitung* ist die Betriebsart, in der WebSphere Adapter for Flat Files das Dateisystem überwacht, neue Dateien liest und die Daten an eine Operation in einer Anwendung sendet.

*Ausgangsverarbeitung* ist die Betriebsart, in der WebSphere Adapter for Flat Files Anforderungen (von einer Komponente einer Anwendung) empfängt, um eine Dateioperation auszuführen und gegebenenfalls die Ergebnisse an den Aufrufenden zurückzugeben. Beispiele für solche Operationen sind das Erstellen einer Datei, das Schreiben in eine Datei oder das Prüfen, ob eine bestimmte Datei vorhanden ist.

#### **Eingangsverarbeitung**

Bei der Eingangsverarbeitung wartet der Adapter auf Ereignisse, die von einem Ereignisverzeichnis ausgelöst werden (z. B. wenn eine Datei in das Ereignisverzeichnis gestellt wird). Ein *Ereignis* ist ein Datensatz, der angibt, welche Änderungen in dem Ereignisverzeichnis vorgenommen wurden. Das vom Adapter für Flachdateien auf neue Dateien überwachte Verzeichnis wird als *Ereignisverzeichnis* bezeichnet.

Das folgende Diagramm zeigt die vier Schritte der Eingangsverarbeitung:

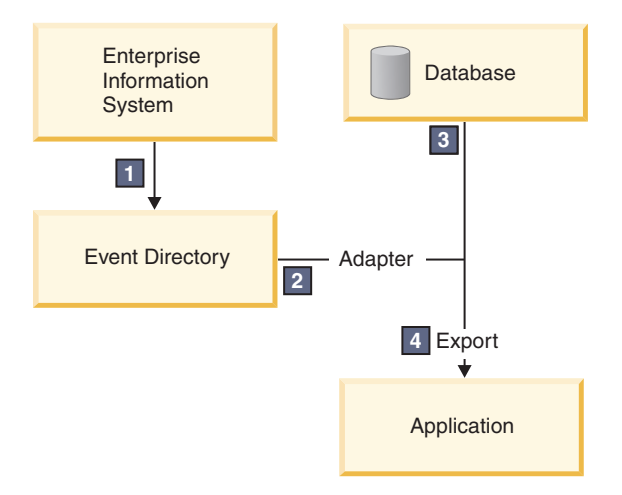

- 1. Ein externes System gibt Dateien in das Ereignisverzeichnis aus.
- 2. Der Adapter für Flachdateien fragt die Dateien aus dem Ereignisverzeichnis ab und wandelt die Daten aus diesen Dateien in Ereignisse um. Der Adapter kann so konfiguriert werden, dass er nur bestimmte Dateitypen abfragt oder nur Dateien, die in einem bestimmten Zeitraum erstellt wurden.
- 3. Die Ereignisse werden vorübergehend in einen Ereignisspeicher gestellt. Dieser Speicher ist eine Datenbank oder eine speicherinterne Darstellung der Ereignistabelle. Bei Verwendung einer Datenbank gehen keine Ereignisse verloren, bevor sie von der Anwendung verarbeitet werden, wenn der Server beispielsweise nach der Erstellung eines Ereignisses ausfällt. Dies wird als *gesicherte Zustellung* bezeichnet. Die Nutzung speicherinterner Tabellen macht die Ereignisverarbeitung schneller, aber die Funktion für Ereigniswiederherstellung geht dabei verloren.
- 4. Der Adapter für Flachdateien ruft die Ereignisse aus dem Ereignisspeicher ab und gibt jedes Ereignis in Form eines Geschäftsobjekts über eine exportierte Eingangsschnittstelle weiter, die vom externen Serviceassistenten erstellt wurde.

Diese Methode zum Abrufen von Daten (d. h. das Übergeben von Daten in Form eines Geschäftsobjekts) wird als *Nicht-Pass-Through oder Data Transformation Framework* (DTF) bezeichnet und auf strukturierte Daten angewendet.

Wenn die Anwendung das Format der Datendateien nicht kennt, können Sie den Adapter für Flachdateien so konfigurieren, dass er im *Pass-Through*-Modus auf unstrukturierte Daten angewendet wird. In diesem Fall werden keine Ereignisse in Geschäftsobjekte umgewandelt.

#### **Dateiaufteilung**

Die Dateiaufteilung wird verwendet, wenn die abzurufenden Dateien umfangreich sind oder jeweils mehr als einen Datensatz enthalten. Sie können eine Datei unter Verwendung eines Begrenzers oder einer festen Größe in kleinere Blöcke aufteilen, um mehrere Teile der Datei parallel zu verarbeiten. Dabei wird jeder Block als separates Ereignis betrachtet und über die exportierte Eingangsschnittstelle einzeln an eine Operation in einer Anwendung gesendet.

#### **Datensatzbegrenzer**

In der Regel werden Eingabedaten pro Datei in einem einzigen Datensatz gespeichert. Wenn die Eingabedatei jedoch mehr als einen Datensatz enthält, werden die Datensätze innerhalb der Datei häufig durch einen Begrenzer getrennt. Dieser Begrenzer kann eine beliebige Textzeichenfolge sein und er besteht in der Regel aus einer Zeichenkombination, an die \r\n angehängt wird (das Zeilenvorschubzeichen für die betreffende Plattform). Der Adapter kann Dateien, die einen Begrenzer enthalten, sowohl lesen als auch schreiben.

Entsprechend den oben beschriebenen Beispielen für XML-Format und CSV-Format wird im folgenden Beispiel die Zeichenfolge #### mit anschließender neuer Zeile als Begrenzer in der XML-Datei verwendet. In der CSV-Datei wird eine neue Zeile als Begrenzer verwendet.

#### **XML-Format mit #### als Begrenzer**

```
<?xml version="1.0" encoding="UTF-8"?>
<customer>
<title>Mr</title>
<name>Smith</name>
<city>Ottawa</city>
 <state>ON</state>
</customer>
####
<customer>
<title>Mrs</title>
 <name>Jones</name>
<city>Winnipeg</city>
<state>MB</state>
</customer>
####
```
#### **CSV-Format mit neuer Zeile als Begrenzer**

Mr,Smith,Ottawa,ON Mrs,Jones,Winnipeg,MB

#### **Aufteilung nach Größe**

Die Funktion zum Aufteilen nach Größe arbeitet ähnlich wie das Aufteilen durch Begrenzer. Dabei wird die Datei in kleinere Blöcke aufgeteilt, die einzeln an die Operation in der Anwendung übergeben werden. Verwenden Sie diese Funktion in einem Pass-Through-Szenario mit unstrukturierten Daten, da die unstrukturierten Daten nicht in Geschäftsobjekte umgewandelt werden. Geben Sie im Adapter eine Bytezahl als Teilungskriterium an. Der Adapter liest die Datei als Blöcke (Ereignisse) mit dieser Bytegröße. Jeder Block hat die in den Teilungskriterien angegebene Größe; nur der letzte Block kann kleiner sein.

### **Angepasstes Datenbinding**

Daten in Flachdateien können in vielen verschiedenen Formaten vorliegen, z. B. in den oben beschriebenen Formaten (XML-Format und CSV-Format). Weitere Formate sind beispielsweise Formate mit Name/ Wert-Paaren, durch Tabulatorzeichen begrenzte Formate und Formate mit fester Breite. Ein *Datenhandler* wandelt das Format in den Datendateien in die Attribute eines Geschäftsobjekts um.

Mit dem Datenbinding des Adapters für Flachdateien können Sie Dateien aus dem und in das XML-Format umwandeln. Für andere Formate müssen Sie angepasste Datenhandler verwenden, die die Umwandlung des Dateiformats in ein Geschäftsobjekt definieren. Um einen angepassten Datenhandler zu implementieren, erstellen Sie eine Java-Klasse zum Umwandeln der Daten für das gewünschte Format und geben Sie diese Klasse beim Konfigurieren des Adapters in den externen Serviceassistenten ein.

Weitere Informationen zum Erstellen eines angepassten Datenhandlers finden Sie in der Dokumentation von IBM Integration Designer.

#### **Ausgangsverarbeitung**

Zum Schreiben oder Ändern von Dateien verwendet die Anwendung die in der Ausgangsschnittstelle definierten Operationen, die Sie mit dem externen Serviceassistenten erstellen. Sie können sowohl unstrukturierte Daten (im Pass-Through-Modus) als auch strukturierte Daten (im Nicht-Pass-Through-Modus) mit den folgenden Operationstypen erstellen:

- v Erstellen Speichert Daten in einer neuen Datei oder erstellt eine leere Datei.
- v Anhängen Hängt Daten an eine vorhandene Datei an. Wenn keine Datei vorhanden ist, wird eine neue Datei erstellt.
- v Überschreiben Überschreibt eine vorhandene Datei mit neuen Daten.
- v Löschen Löscht eine vorhandene Datei.
- v Vorhanden Prüft, ob eine bestimmte Datei vorhanden ist.
- v Auflisten Listet die Dateien in einem Verzeichnis auf.
- v Abrufen Liest den Inhalt einer Datei.

Nur die Erstellungs- und Anhangoperationen werden im einfachen externen Serviceassistenten verwendet.

#### **Übersicht über die Anwendung in diesem Lernprogramm**

Angenommen Sie möchten eine Anwendung erstellen, die ein bestimmtes Verzeichnis in einem Dateisystem überwacht, damit Sie Kundendatensatzinformationen erfassen können. Beim Erstellen einer Datei verwendet der Adapter den angegebenen Begrenzer für Dateiaufteilung, um den Inhalt der Datei in Geschäftsobjekte aufzuteilen. Der Export wird für jedes Geschäftsobjekt aufgerufen. Der Export ist mit einem Mediationsablauf verbunden, der den Adapter aufruft, um die Datensätze in eine eigene Datei in einem Ausgabeverzeichnis zu schreiben.

Dieses Szenario ist im folgenden Diagramm dargestellt:

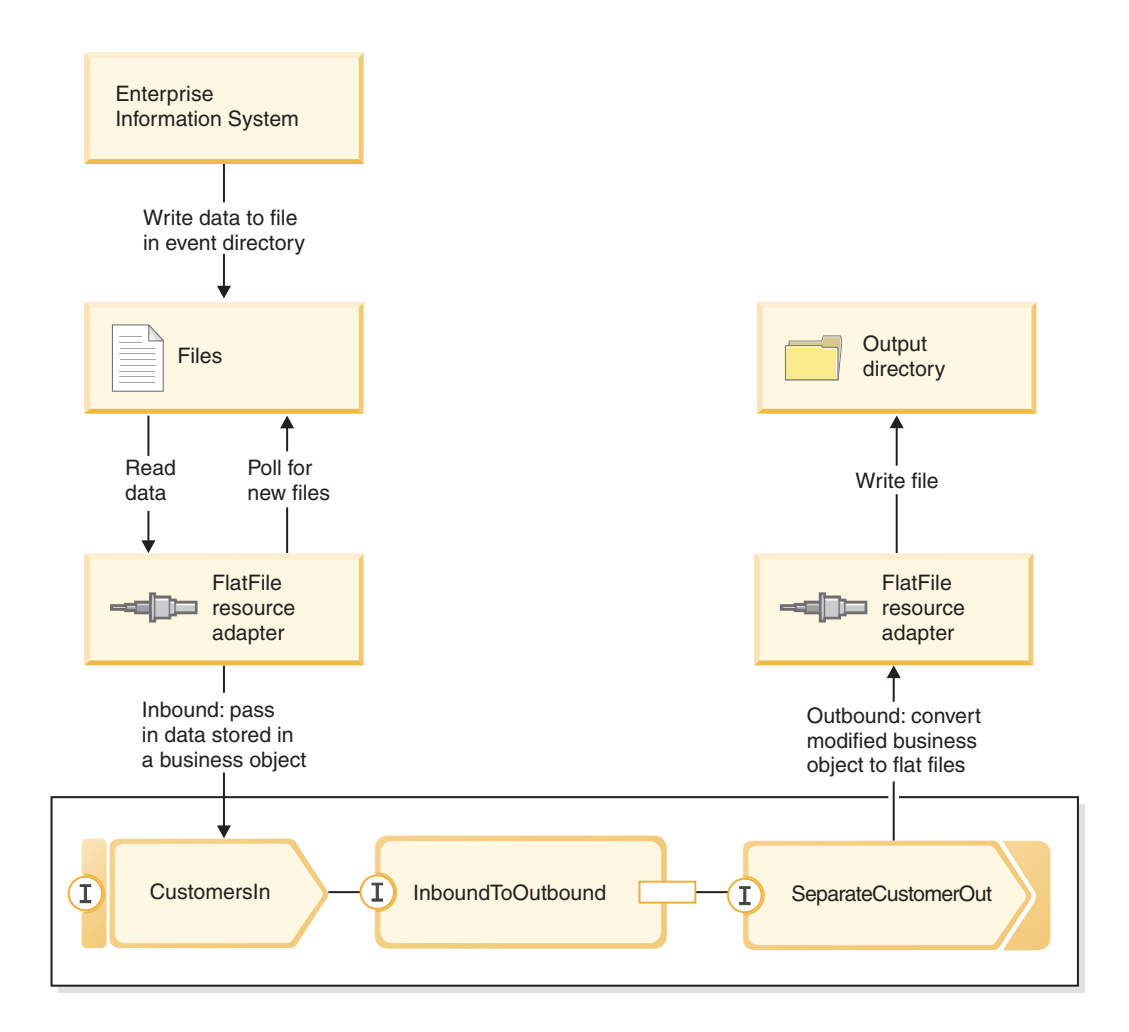

Wenn sich Dateien mit Kundendatensätzen im Verzeichnis für eingehende Ereignisse befinden, ruft der Ressourcenadapter diese Dateien ab, erstellt ein Kundengeschäftsobjekt und ruft einen Export in dem Modul auf, das den Mediationsablauf einleitet. Der Mediationsablauf ruft einen Dateiservice auf, der einen neuen Dateinamen generiert und dessen Name auf der Anzahl der vorhandenen Dateien basiert.

## <span id="page-10-0"></span>**Kapitel 2. Muster selbst erstellen**

Sie können dieses Muster selbst erstellen.

### **Wissenswertes über Lernziele**

Beim Erstellen dieses interaktiven Musters mit den Assistenten und Editoren in IBM Integration Designer führen Sie die folgenden Aktionen aus:

- Verzeichnisse erstellen
- v Modul erstellen, in dem der Service enthalten sein soll, den Sie entwickeln
- v Geschäftsobjekt zum Speichern der Entwicklungszeit importieren
- v Eingehenden Service mit Adaptermusterassistent erstellen
- v Abgehenden Service mit demselben Assistenten erstellen
- v Mediationsablauf erstellen
- Modul implementieren
- Modul testen

## **Verzeichnisse und Eingabedatei erstellen**

Für das Abrufen und Speichern von Dateien werden mehrere Verzeichnisse verwendet. Zu Testzwecken wird eine Eingabedatei verwendet.

Erstellen Sie in Ihrem Dateisystem die folgenden Verzeichnisse (Windows-Betriebssysteme):

- 1. Erstellen Sie das Verzeichnis c:\flatfiles.
- 2. Erstellen Sie im Verzeichnis 'flatfiles' die folgenden Unterverzeichnisse:
	- a. c:\flatfiles\inboundevents
	- b. c:\flatfiles\inboundarchive
	- c. c:\flatfiles\outputdir

Linux-Benutzer: Erstellen Sie eine vergleichbare Dateistruktur im Linux-Dateisystem.

3. Erstellen Sie die folgende Datei customer.txt und legen Sie sie im Verzeichnis c:\flatfiles ab. Beim Testen der Anwendung können Sie sie in das Verzeichnis **c:\flatfiles\inboundevents** kopieren. Während der Verarbeitung der Datei wird sie von der Anwendung aus diesem Verzeichnis gelöscht.

Beachten Sie, dass der Wert für den Namensbereich **SeparateCustomers** mit dem Modulnamen übereinstimmen muss, den Sie im nächsten Abschnitt erstellen.

```
<?xml version="1.0" encoding="UTF-8"?>
<p:Customer xsi:type="p:Customer"
    xmlns:xsi="http://www.w3.org/2001/XMLSchema-instance"
xmlns:p="http://SeparateCustomers">
  <customerName>John Doe</customerName>
  <Address>170 Baseline Ave</Address>
  <City>Ottawa</City>
  <State>ON</State>
</p:Customer>
####
<p:Customer xsi:type="p:Customer"
    xmlns:xsi="http://www.w3.org/2001/XMLSchema-instance"
xmlns:p="http://SeparateCustomers">
 <customerName>Susan Kidman</customerName>
  <Address>104 Candlestick Park</Address>
  <City>Ottawa</City>
  <State>ON</State>
```

```
</p:Customer>
####
<p:Customer xsi:type="p:Customer"
   xmlns:xsi="http://www.w3.org/2001/XMLSchema-instance"
xmlns:p="http://SeparateCustomers">
 <customerName>Katheleen Black</customerName>
 <Address>530 Chanticler Road</Address>
 <City>Ottawa</City>
 <State>ON</State>
</p:Customer>
####
<p:Customer xsi:type="p:Customer"
   xmlns:xsi="http://www.w3.org/2001/XMLSchema-instance"
xmlns:p="http://SeparateCustomers">
 <customerName>Gary White</customerName>
 <Address>793 Morin Street</Address>
 <City>Ottawa</City>
  <State>ON</State>
</p:Customer>
####
```
## **Modul erstellen**

Ein Modul ähnelt einem Projektordner. Es soll den von Ihnen entwickelten Service enthalten.

Führen Sie die folgenden Schritte aus, um ein Modul in der Perspektive 'Geschäftsintegration' zu erstellen:

- 1. Wählen Sie im Menü **Datei > Neu > Modul** aus. Das Fenster **Neues Modul** wird geöffnet.
- 2. Geben Sie in das Feld **Modulname** den Wert SeparateCustomers ein. Klicken Sie auf **Fertig stellen**.
- 3. Das Modul wird in der Sicht **Geschäftsintegration** erstellt.

Beachten Sie, dass der Modulname SeparateCustomers mit dem Wert für den Namensbereich übereinstimmen muss, der in der im vorherigen Abschnitt definierten Eingabedatei angegeben wurde.

## **Erstellen eines Kundengeschäftsobjekts**

Mit Geschäftsobjekten werden Kundendaten, wie Name, Adresse, Ort und Bundesland, gespeichert.

So erstellen Sie das Kundengeschäftsobjekt:

- 1. Klicken Sie im Modul **SeparateCustomers** in der Sicht 'Geschäftsintegration' mit der rechten Maustaste auf **Daten**. Wählen Sie im Kontextmenü die Option **Neu > Geschäftsobjekt** aus. Daraufhin wird das Fenster **Neues Geschäftsobjekt** geöffnet.
- 2. Geben Sie in das Feld **Name** den Namen Customer ein. Klicken Sie auf **Fertig stellen**. Daraufhin wird der Geschäftsobjekteditor geöffnet.
- 3. Klicken Sie auf das Symbol **Fügt ein Feld zu einem Geschäftsobjekt hinzu**. Daraufhin wird ein neues Feld hinzugefügt. Benennen Sie das Feld in customerName um. Wiederholen Sie diesen Schritt, um die Felder Address, City und State hinzuzufügen. Verwenden Sie als Typ jeweils die Standardeinstellung string. Speichern Sie die Änderungen und schließen Sie den Editor.

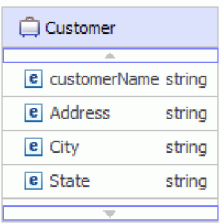

## <span id="page-12-0"></span>**Eingehenden Service erstellen**

Der eingehende Service empfängt die Datei zur Verarbeitung aus dem Dateisystem.

Führen Sie die folgenden Schritte aus, um mit dem Assistenten für Adaptermuster den eingehenden Service zu erstellen:

1. Klicken Sie mit der rechten Maustaste auf **SeparateCustomers** und wählen Sie im Kontextmenü **Neu > Externer Service** aus. Das Fenster **Externer Service** wird geöffnet. Erweitern Sie **Adapter > Flachdatei**. Wählen Sie **Einfach: Eingehenden Service für eine Flachdatei zum Lesen aus einer lokalen Datei erstellen** aus und klicken Sie auf **Weiter**.

Alternativ können Sie zu **SeparateCustomers - Assemblydiagramm** wechseln und in der Palette im Assembly-Editor das Element **Eingehende Adapter** erweitern. Wählen Sie den Adapter **Flachdatei** aus und klicken Sie anschließend auf den Erstellungsbereich des Assembly-Editors. Das Fenster **Externer Service** wird geöffnet. Erweitern Sie **Adapter > Flachdatei**. Wählen Sie **Einfach: Eingehenden Service für eine Flachdatei zum Lesen aus einer lokalen Datei erstellen** aus und klicken Sie auf **Weiter**.

2. Die Seite **Neuer eingehender Service für Flachdatei** wird geöffnet. Ändern Sie den Namen in **CustomersIn** und klicken Sie auf **Weiter**.

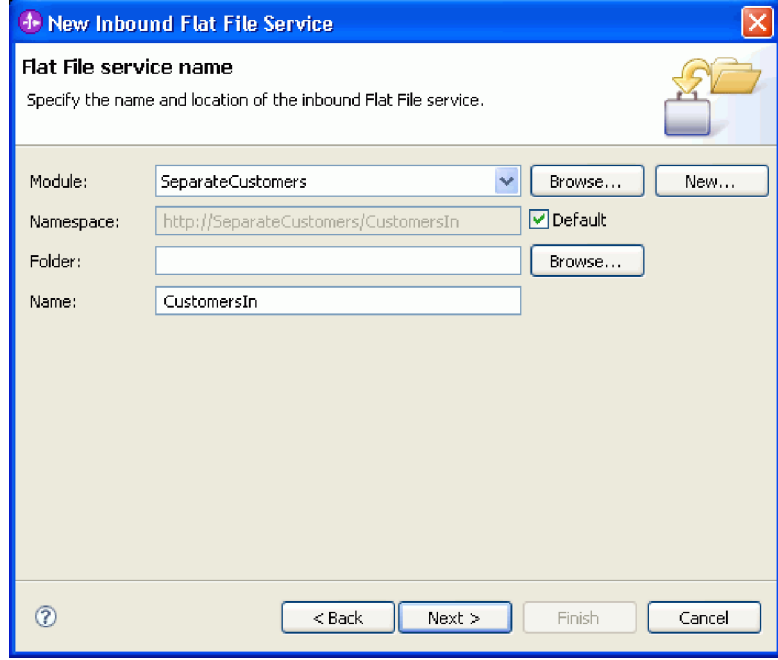

3. Die Seite **Geschäftsobjekt und Verzeichnis** wird geöffnet. Navigieren Sie mithilfe der Option **Durchsuchen** zum dem Geschäftsobjekt **Kunde**, das Sie zuvor erstellt hatten, und wählen Sie es aus. Wählen Sie für den Verzeichniseintrag das Verzeichnis flatfiles\inboundevents aus, in dem Sie zuvor in ["Verzeichnisse und Eingabedatei erstellen" auf Seite 7](#page-10-0) die Eingabedatei abgelegt haben. Klicken Sie auf **Weiter**.

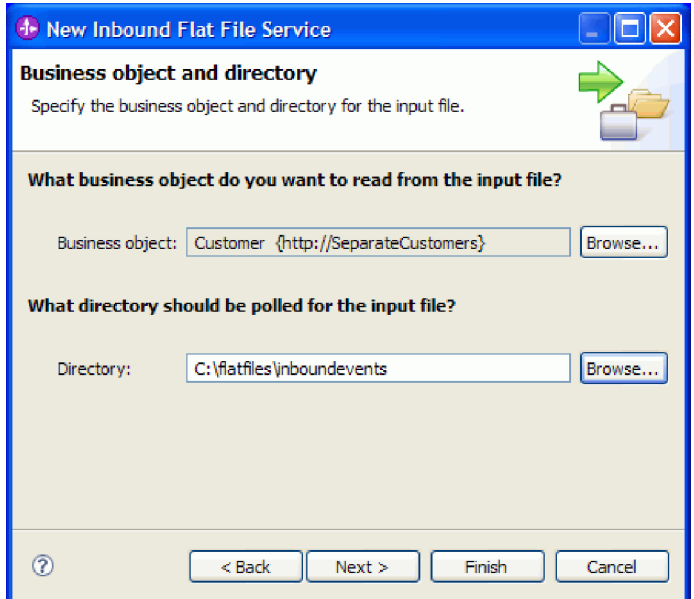

4. Die Seite **Eingabedateiformat und Aufteilungsoption für den Dateiinhalt** wird geöffnet. Akzeptieren Sie den Standardwert 'XML' für das Eingabedateiformat. XML ist das Standarddateiformat, das in Anwendungen der serviceorientierten Architektur (Service-Oriented Architecture, SOA) verwendet wird, die ein Geschäftsobjekt enthalten. Sie können stattdessen auch einen angepassten Datenhandler verwenden, den Sie zuvor erstellt haben, oder einen der bereitgestellten Datenhandler. Ein Datenhandler ermöglicht das Umwandeln eines nativen Eingabedatenformats wie Bytestrom, Daten mit Begrenzer (z. B. durch Kommas getrennte Werte), Daten mit fester Breite oder JSON-Daten (JSON = JavaScript Object Notation in ein Geschäftsobjekt. Der Abschnitt "Mit Datenhandlern, Fehlern und Registries arbeiten" im Information Center enthält Informationen zu Datenhandlern und ein Beispiel für ihre Erstellung.

Wählen Sie **Dateiinhalt nach Begrenzer aufteilen** aus. Geben Sie ####;\r\n in das Feld ein. Der Begrenzer ist ####. Das Semikolon (;) gibt an, dass nach #### weitere Begrenzer folgen. Die Angabe '\r\ n' bezeichnet in der Windows-Umgebung eine neue Zeile. Linux-Benutzer: Verwenden Sie ####;\n. Klicken Sie auf **Weiter**.

Weitere Informationen und Beispiele finden Sie in der Dokumentation für die Dateiaufteilung von Flachdateien.

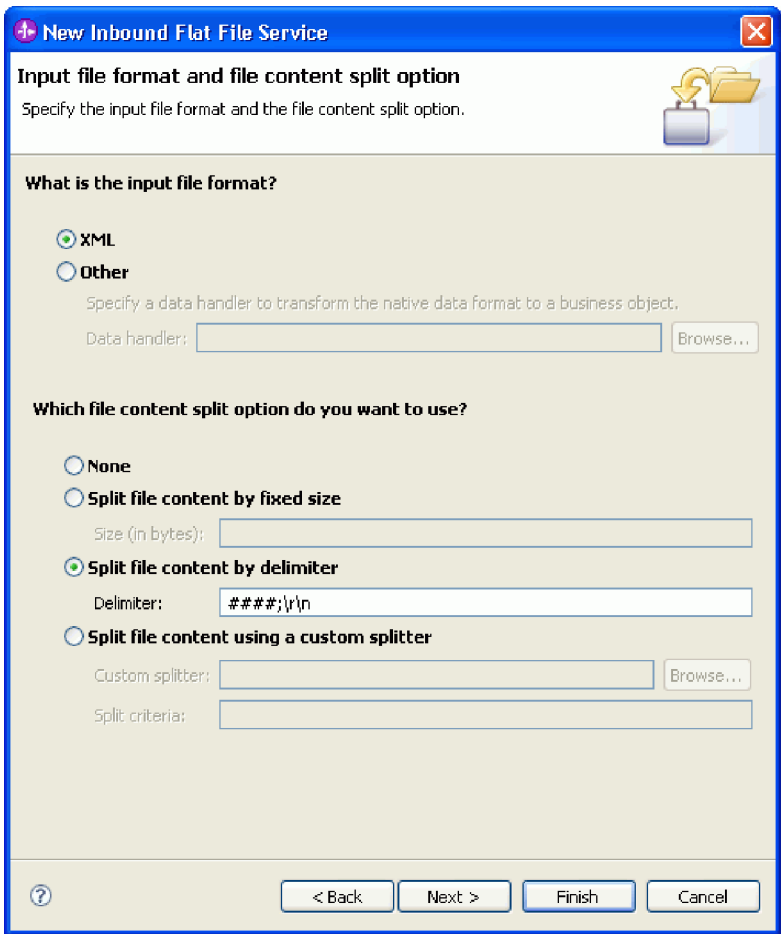

5. Die Seite **Archivverzeichnis und Wrappergeschäftsobjekt** wird geöffnet. Navigieren Sie zum Verzeichnis flatfiles\inboundarchive, das Sie zuvor erstellt haben. Klicken Sie auf **Fertig stellen**. Der eingehende Service wird erstellt.

Das optionale Archivverzeichnis wird verwendet, wenn Sie ein Protokoll der verarbeiteten Dateien wünschen. Die Archivgruppe der Dateien nimmt im Laufe der Zeit zu und sollte daher von einem Administrator oder einer Anwendung regelmäßig in den Offlinespeicher verschoben werden. Das Wrappergeschäftsobjekt wird verwendet, wenn Sie auf den Namen der Eingabedatei oder auf das Ereignisverzeichnis zugreifen müssen.

<span id="page-15-0"></span>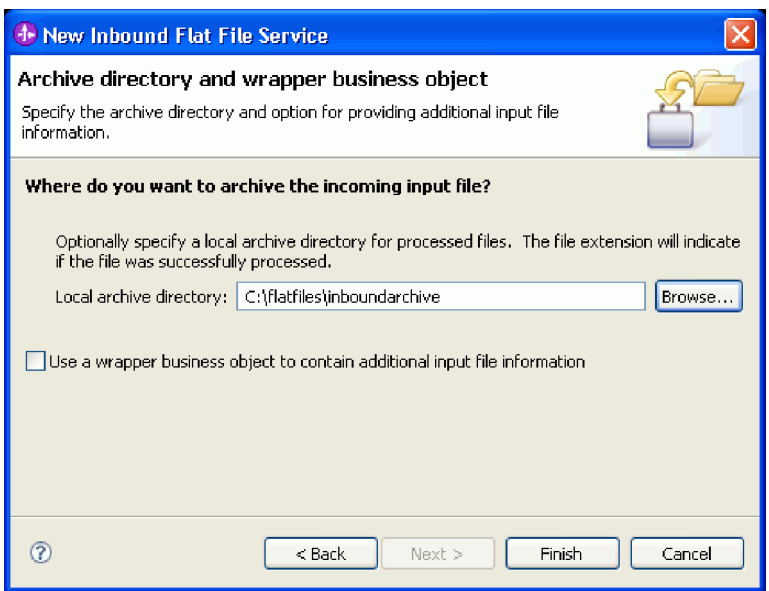

Einige Warnungen werden ausgegeben. Sie werden in den nachfolgenden Arbeitsschritten dieses Beispiels korrigiert.

Die folgenden Artefakte werden erstellt.

*Tabelle 1. Vom Assistenten für Adaptermuster erstellte Artefakte*

| Artefakt      | <b>Name</b> | Beschreibung                                                                                           |
|---------------|-------------|----------------------------------------------------------------------------------------------------|
| exportieren   | CustomersIn | Der Export macht das Modul extern zugänglich (in diesem Fall für WebSphere<br>Adapter for Flat Files). |
| Schnittstelle | CustomersIn | Diese Schnittstelle enthält die Operation, die aufgerufen werden kann.                                 |
| Operation     | emit        | 'emit' ist die einzige Operation in der Schnittstelle.                                                 |

Andere generierte Artefakte ermöglichen die transparente Weitergabe von Daten zwischen einem Service, der in einer SCA-Umgebung ausgeführt wird, und einer anderen Umgebung. Dabei handelt es sich um das Datenbinding (FlatFileXMLDataBinding) und den Datenhandler (UTF8XMLDataHandler).

### **Abgehenden Service erstellen**

Der abgehende Service gibt eine Datei aus, die für das Dateisystem verarbeitet wurde.

Führen Sie die folgenden Schritte aus, um mit dem Assistenten für Adaptermuster den abgehenden Service zu erstellen:

1. Klicken Sie mit der rechten Maustaste auf **SeparateCustomers** und wählen Sie im Kontextmenü **Neu > Externer Service** aus. Das Fenster **Externer Service** wird geöffnet. Erweitern Sie **Adapter > Flachdatei**. Wählen Sie **Einfach: Ausgehenden Service für eine Flachdatei zum Schreiben in eine lokale Datei erstellen** aus und klicken Sie auf **Weiter**.

Alternativ können Sie zu **SeparateCustomers - Assemblydiagramm** wechseln und in der Palette im Assembly-Editor das Element **Abgehende Adapter** erweitern. Wählen Sie den Adapter **Flachdatei** aus und klicken Sie anschließend auf den Erstellungsbereich des Assembly-Editors. Das Fenster **Externer Service** wird geöffnet. Erweitern Sie **Adapter > Flachdatei**. Wählen Sie **Einfach: Ausgehenden Service für eine Flachdatei zum Schreiben in eine lokale Datei erstellen** aus und klicken Sie auf **Weiter**.

2. Die Seite **Neuer ausgehender Service für Flachdatei** wird geöffnet. Ändern Sie den Namen in **SeparateCustomerOut** und klicken Sie auf **Weiter**.

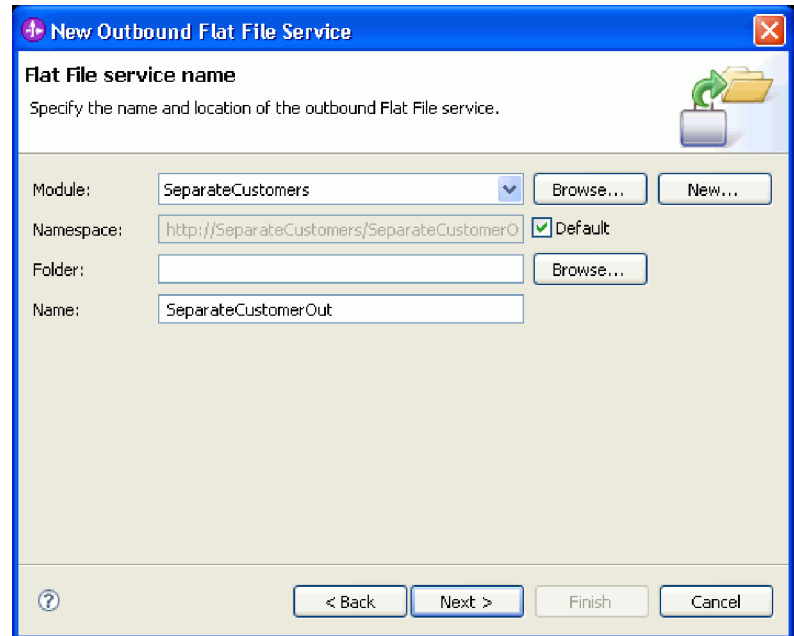

3. Die Seite **Geschäftsobjekt und Ausgabeverzeichnis** wird geöffnet. Navigieren Sie mithilfe der Option **Durchsuchen** zum dem Geschäftsobjekt **Customer**, das Sie zuvor erstellt hatten, und wählen Sie es aus. Wählen Sie für den Verzeichniseintrag das Ausgabeverzeichnis flatfiles\outputdir aus, das Sie zuvor in ["Verzeichnisse und Eingabedatei erstellen" auf Seite 7](#page-10-0) erstellt hatten. Klicken Sie auf Weiter.

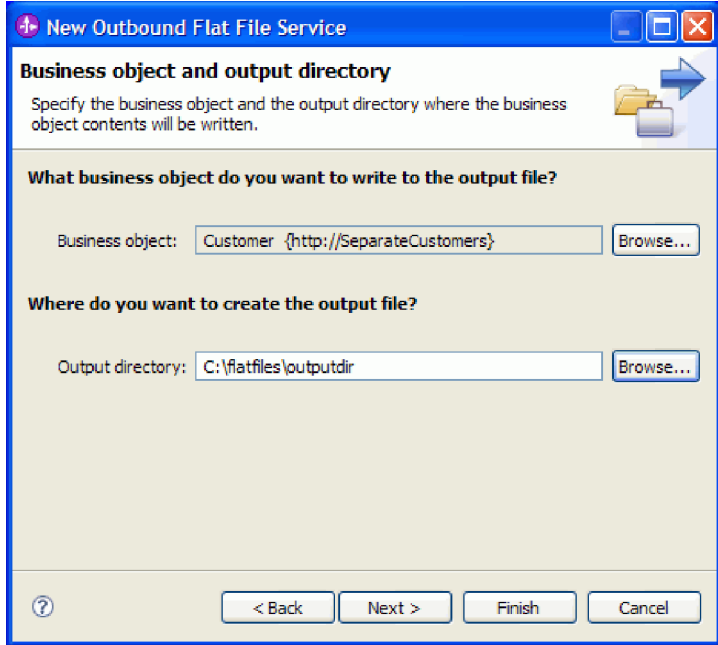

4. Die Seite **Ausgabedateiname** wird geöffnet. Ein Ausgabedateiname kann auf verschiedene Arten erstellt werden. Behalten Sie die Standardeinstellungen bei. Dadurch werden Ausgabedateien für jeden Kundendatensatz mit dem Format Kunde.<Nummer des Kundendatensatzes>.txt erstellt. Die Datei Customer.seq enthält die Anzahl der verarbeiteten Kundendatensätze.

Das Generieren eines Dateinamens nach dem Zufallsprinzip ist hilfreich, wenn Ihre Anwendung die Generierung eines eindeutigen Ausgabedateinamens erfordert. Wenn Ihre Anwendung den Geschäftsobjektnamen angibt, wählen Sie die Option **Wrappergeschäftsobjekt verwenden, um den Namen der Ausgabedatei anzugeben** aus. In diesem Fall können Sie außerdem eine Anhangoperation auswählen, um alle Geschäftsobjekte in eine einzige Datei zu schreiben, anstatt in viele einzelne Dateien. Klicken Sie auf **Weiter**.

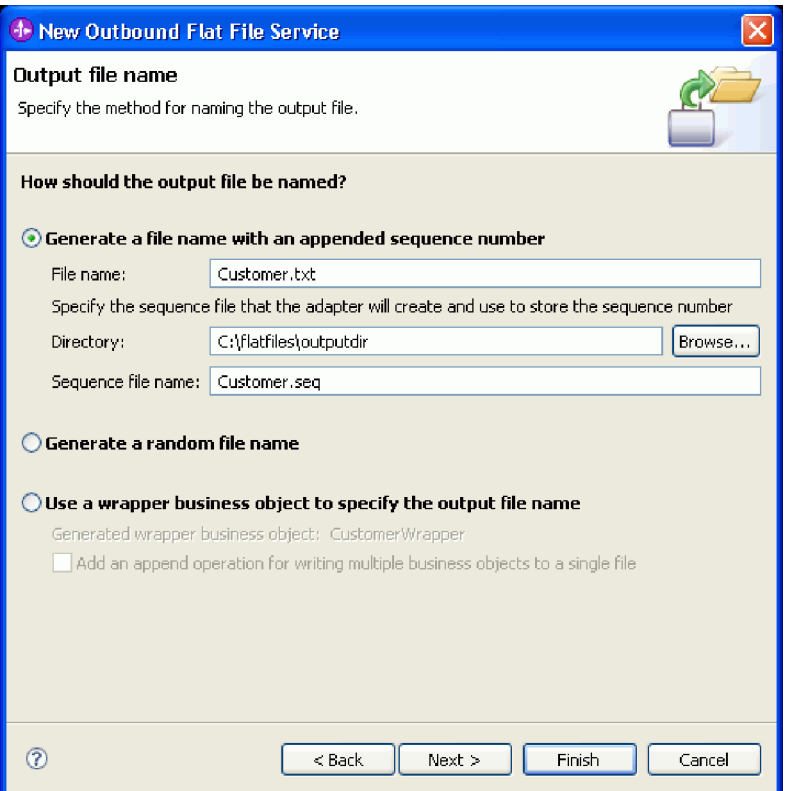

5. Die Seite **Ausgabedateiformat** wird geöffnet. Akzeptieren Sie den Standardwert 'XML' und klicken Sie auf **Fertig stellen**.

XML ist ein Standarddateiformat in SOA-Anwendungen, wie in ["Eingehenden Service erstellen" auf](#page-12-0) [Seite 9](#page-12-0) beschrieben. Es gibt jedoch Fälle, in denen die nativen Daten in einem anderen Format vorliegen, z. B. als Bytestrom, als Daten mit Begrenzer (z. B. durch Kommas getrennte Werte), als Daten mit fester Breite oder als JSON-Daten (JSON = JavaScript Object Notation). In solchen Fällen können Sie den Datenhandler suchen und auswählen. Der Abschnitt "Mit Datenhandlern, Fehlern und Registries arbeiten" im Information Center enthält Informationen zu Datenhandlern und ein Beispiel für ihre Erstellung.

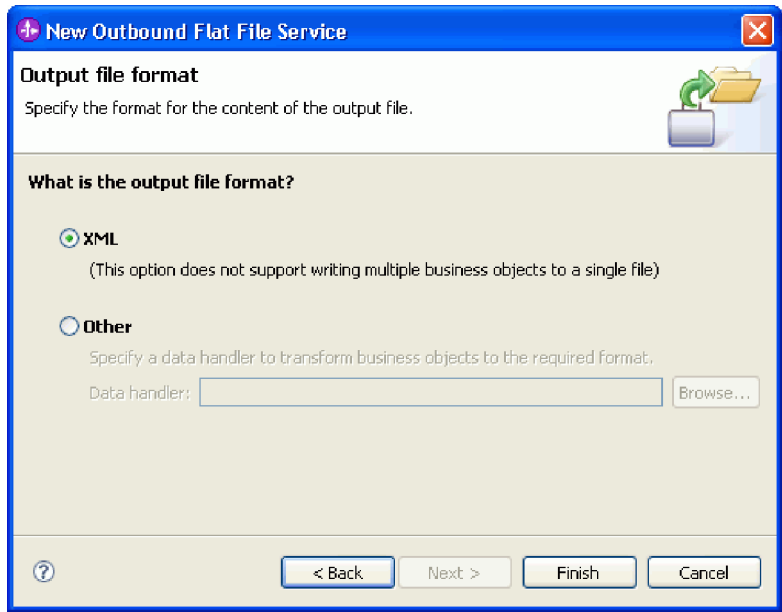

Die folgenden Artefakte werden erstellt.

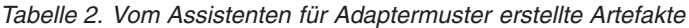

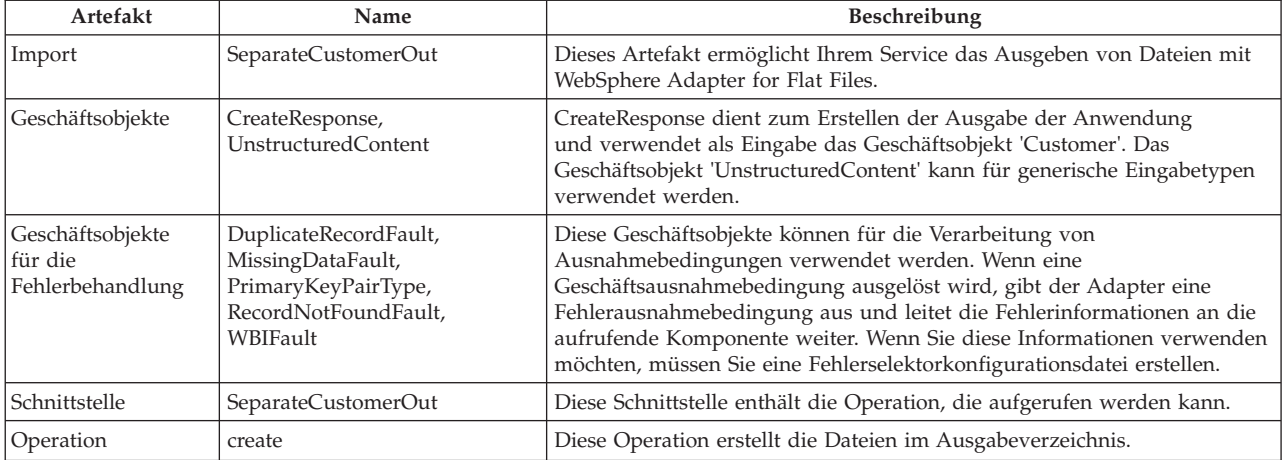

Für die aktuelle Anwendung wird lediglich eine unidirektionale eingehende Anforderung verwendet, die keine Fehlerbehandlung erfordert. In den folgenden Schritten werden die Fehler im Importbinding und in der Schnittstelle entfernt.

Führen Sie die folgenden Schritte aus, um die Fehler im Importbinding zu entfernen:

- 1. Wählen Sie im Assembly-Editor SeparateCustomerOut aus und anschließend die Registerkarte **Fehlerkonfiguration** in der Sicht **Eigenschaften**.
- 2. Wählen Sie **Standardfehlerkonfiguration** aus. Klicken Sie rechts im Fenster auf **Löschen**.
- 3. Erweitern Sie das Element **Standardfehlerkonfiguration** und die zugehörige Operation **create**. Wählen Sie MISSING\_DATA aus. Klicken Sie rechts im Fenster auf **Löschen**.
- 4. Wiederholen Sie den vorherigen Schritt für DUPLICATE\_RECORD und für RECORD\_NOT\_FOUND.
- 5. Speichern Sie Ihre Änderungen. Wählen Sie im Menü die Option **Datei > Speichern** aus. Schließen Sie den Assembly-Editor.

<span id="page-19-0"></span>Führen Sie die folgenden Schritte aus, um die Fehler in der Schnittstelle zu entfernen:

- 1. Erweitern Sie das Element **Schnittstellen** in der Sicht **Geschäftsintegration**. Klicken Sie doppelt auf **SeparateCustomerOut**, um den Schnittstelleneditor zu öffnen.
- 2. Klicken Sie auf den Fehler MISSING\_DATA. Wählen Sie das Symbol **Löschen** aus. Das Symbol befindet sich oben rechts im Editor.
- 3. Löschen Sie die Fehler DUPLICATE\_RECORD und RECORD\_NOT\_FOUND auf die gleiche Weise.
- 4. Speichern Sie Ihre Änderungen. Wählen Sie im Menü **Datei > Speichern** aus. Schließen Sie den Schnittstelleneditor.

### **Mediationsablauf erstellen**

Für den Austausch von Daten müssen Import und Export über einen Mediationsablauf verknüpft werden, da die Schnittstellen unterschiedlich sind.

Führen Sie die folgenden Schritte aus, um einen Mediationsablauf zu erstellen:

- 1. Öffnen Sie den Assembly-Editor, wenn er noch nicht geöffnet ist. Klicken Sie doppelt auf **Assemblydiagramm** unter **SeparateCustomers**.
- 2. Wählen Sie in der **Palette** das Element **Mediationsablauf** aus, lassen Sie die Maustaste los und klicken Sie anschließend erneut mit der Maustaste, wenn Sie den Mediationsablauf im Erstellungsbereich ablegen möchten. Platzieren Sie den Mediationsablauf zwischen **CustomersIn** und **SeparateCustomerOut**. Benennen Sie den Mediationsablauf in InboundToOutbound um. Speichern Sie Ihre Arbeit. Klicken Sie im Menü auf **Datei > Speichern**.

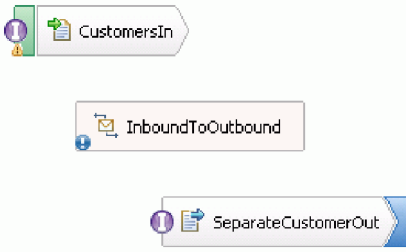

Die in der Sicht **Probleme** angezeigten Einträge werden am Ende dieses Abschnitts entfernt.

- 3. Klicken Sie doppelt auf **InboundToOutbound**. In einer Nachricht wird angefragt, ob Sie die Komponente jetzt implementieren möchten. Klicken Sie auf **Ja**. Das Fenster **Implementierung generieren** wird geöffnet. Akzeptieren Sie die Standardeinstellungen und klicken Sie auf **OK**. Der Mediationsablaufeditor wird geöffnet.
- 4. Wählen Sie im oberen Bereich des Editors **Schnittstelle hinzufügen** aus.

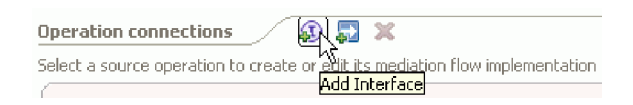

Wählen Sie im Dialogfenster **Schnittstelle hinzufügen** das Element **CustomersIn** aus und klicken Sie auf **OK**.

5. Wählen Sie im oberen Bereich des Editors **Verweis hinzufügen** aus.

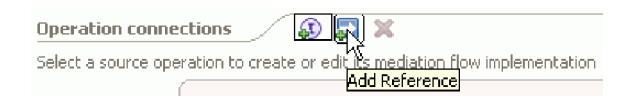

Wählen Sie im Dialogfenster **Verweis hinzufügen** das Element **SeparateCustomerOut** aus und klicken Sie auf **OK**.

- 6. Klicken Sie im Mediationsablaufeditor auf den Link **Ausgeben** und klicken Sie im Dialogfenster **Wählen Sie eine Mediationsablaufschablone aus** auf den Link **Operationszuordnung**. Wählen Sie im Dialogfenster **Verweisoperation auswählen** das Element **SeparateCustomerOutPartner** aus und klicken Sie auf **OK**. Speichern Sie Ihre Arbeit. Klicken Sie im Menü auf **Datei > Speichern**.
- 7. Klicken Sie auf der Registerkarte **Anforderung** des Mediationsablaufeditors doppelt auf den Knoten **input\_map**, um die Eingabezuordnung zu implementieren.

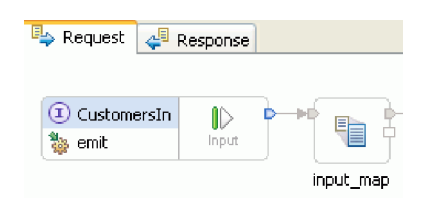

Das Fenster **Neue XML-Zuordnung** wird geöffnet. Akzeptieren Sie die Standardeinstellungen und klicken Sie auf **Fertig stellen**. Der Zuordnungseditor wird geöffnet.

8. Erweitern Sie im Zuordnungseditor das Element **emit**, damit das Element **emitInput** sichtbar wird. Erweitern Sie das Element **create**, damit das Element **createInput** sichtbar wird. Klicken Sie auf Klicken Sie auf das Symbol **Verbindung hinzufügen** neben dem Element **emitInput**. Ziehen Sie das Symbol zum Element **createInput**, um eine Transformation **Verschieben** zu erstellen.

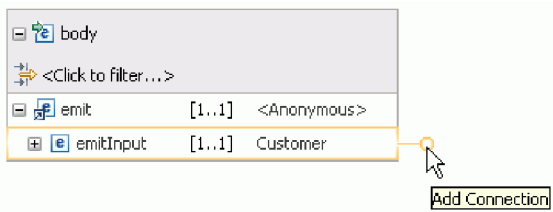

Speichern Sie Ihre Arbeit. Schließen Sie den Zuordnungseditor. Speichern Sie Ihre Arbeit im Mediationsablaufeditor. Schließen Sie den Mediationsablaufeditor. Speichern Sie Ihre Arbeit im Assembly-Editor.

Da **emit** eine unidirektionale Operation ist und die Anwendung den Inhalt in separate Dateien aufteilt und aus dem aufgeteilten Inhalt Ausgabedateien erstellt, ist die Anwendung an diesem Punkt abgeschlossen. Es muss keine Zuordnung für die Antwort erstellt werden.

9. Verbinden Sie die Komponenten. Wählen Sie im Assembly-Editor den Griff am linken Rand von **CustomersIn** aus und ziehen Sie ihn zum rechten Rand von **InboundToOutbound**. Eine Nachricht weist darauf hin, dass die Serviceschnittstelle des Exports zum Ziel hinzugefügt wird. Klicken Sie auf **OK**. Wählen Sie den Griff am rechten Rand von **InboundToOutbound** aus und ziehen Sie ihn zum linken Rand von **SeparateCustomerOut**. Eine Nachricht weist darauf hin, dass ein übereinstimmender Verweis in der Quelle erstellt wird. Klicken Sie auf **OK**. Speichern Sie Ihre Arbeit.

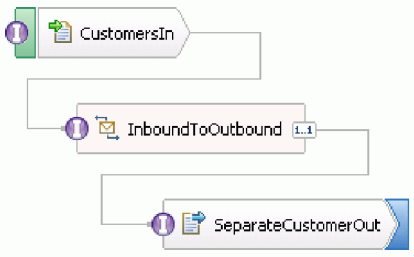

## <span id="page-22-0"></span>**Kapitel 3. Beispiel ausführen**

Sie können das Beispiel ausführen, sobald Sie seine Erstellung oder seinen Import abgeschlossen haben.

Falls Sie das gebrauchsfertige Beispiel importiert haben, müssen Sie die Verzeichnisse erstellen und eine Eingabedatei hinzufügen (siehe ["Verzeichnisse und Eingabedatei erstellen" auf Seite 7\)](#page-10-0).

Gehen Sie zum Ausführen des Beispiels folgendermaßen vor:

- v Falls Sie das Beispiel nicht selbst erstellt, sondern importiert haben, importieren Sie den WebSphere for Flat Files-Adapter.
- v Implementieren Sie das Modul auf dem Server.
- v Führen Sie das Modul aus und testen Sie es.

## **Importieren des Adapters**

Das Muster ist in zwei Versionen verfügbar. Zu einer gehört der Flachdateiadapter, falls dieser noch nicht im Arbeitsbereich enthalten ist. Die andere enthält den Flachdateiadapter nicht. Wenn Sie bereits mit dem Muster gearbeitet haben, um Services zu erstellen, die auf Flachdateiereignisse reagieren, oder mit Dateien gearbeitet haben, für die der Flachdateiadapter verwendet wird, wurde dieser automatisch in den Arbeitsbereich importiert. Wenn Sie ihn aber importieren müssen, müssen Sie die folgenden Schritte ausführen.

Wenn der Adapter importiert wurde, müssen Sie auch die Bereinigungsfunktion verwenden, die in diesen Schritten ebenfalls erläutert wird.

So importieren Sie den WebSphere-Adapter für Flachdateien:

- 1. Wählen Sie im Menü die Option **Datei > Import** aus. Daraufhin wird das Fenster **Import** geöffnet. Erweitern Sie **Java EE** und wählen Sie **RAR-Datei** aus. Klicken Sie auf **Weiter**. Daraufhin wird die Seite **Connectorimport** geöffnet.
- 2. Klicken Sie neben dem Feld **Connectordatei** auf **Durchsuchen**. Navigieren Sie in das folgende Verzeichnis und wählen Sie die RAR-Datei aus:

<installationsverzeichnis>\ResourceAdapters\FlatFile<versionsnummer>

Die übrigen Felder werden automatisch ausgefüllt.

Wählen Sie **Projekt zu EAR hinzufügen** aus. Klicken Sie auf **Fertig stellen**. Daraufhin wird eine Nachricht angezeigt, in der Sie angeben können, ob Sie zur Java EE-Perspektive wechseln wollen. Klicken Sie auf **Nein**.

- 3. Der Adapter wird importiert und in der Sicht 'Geschäftsintegration' angezeigt.
- 4. Definieren Sie mit der Bereinigungsfunktion einige Werte ordnungsgemäß. Wählen Sie im Menü **Projekt > Bereinigen** aus.
- 5. Akzeptieren Sie im Dialogfenster **Bereinigen** die Standardeinstellungen und klicken Sie dann auf **OK**.

## <span id="page-23-0"></span>**Modul implementieren**

Implementieren Sie das Modul auf dem Server, damit Sie Ihre Anwendung zur Laufzeit testen können.

Der Test wird unmittelbar nach dem Implementieren des Moduls gestartet, weil die Anwendung sich im Modus für Eingangsverarbeitung befindet und implizit gestartet wurde.

Gehen Sie wie folgt vor, um das Modul auf dem Server zu implementieren:

- 1. Klicken Sie auf **Server**, um die Sicht **Server** zu öffnen.
- 2. Klicken Sie mit der rechten Maustaste auf **IBM Process Server** und wählen Sie im Kontextmenü **Starten** aus.
- 3. Sobald sich der Server im Status **Gestartet** befindet, klicken Sie mit der rechten Maustaste auf **IBM Process Server**. Wählen Sie im Kontextmenü **Hinzufügen und entfernen** aus. Wählen Sie **Separate-CustomersApp** unter **Verfügbare Projekte** aus. Klicken Sie auf **Hinzufügen**. Klicken Sie auf **Fertig stellen**.
- 4. Der Laufzeittest für das Modul beginnt an dieser Stelle, da sich die Anwendung im Modus für Eingangsverarbeitung befindet, wie oben beschrieben. Informationen zu der erwarteten Ausgabe finden Sie unter "Modul testen".

## **Modul testen**

Anhand der Ausgabe in der Konsole und im Ausgabeverzeichnis können Sie feststellen, ob der von Ihnen erstellte Service erfolgreich ausgeführt wurde.

Gehen Sie zum Testen des Moduls wie folgt vor:

- 1. Kopieren Sie die Datei customer.txt in das Verzeichnis c:\flatfiles\inboundevents.
- 2. Prüfen Sie den Inhalt des Verzeichnisses c:\flatfiles\inboundevents. Die Eingabedatei customer.txt sollte aus dem Ordner entfernt werden, sobald sie von Ihrer Anwendung verarbeitet wurde.
- 3. Prüfen Sie das Verzeichnis c:\flatfiles\outputdir. Es sollte eine Liste von Dateien angezeigt werden, deren Namen dem folgenden Muster entsprechen: Customer.<folgenummer>.txt. Jede Datei enthält jeweils einen einzelnen Kundendatensatz. Außerdem wird eine Sequenzdatei angezeigt, die die verarbeiteten Kundenstammdaten angibt.
- 4. Im Verzeichnis c:\flatfiles\inboundarchive sollte die ursprüngliche Datei mit einem Zeitmarkensuffix angezeigt werden. Beispiel: customer.txt.<zeitmarke>.success.
- 5. Falls Sie den Test wiederholen wollen, kopieren Sie die Datei customer.txt erneut in das Verzeichnis c:\flatfiles\inboundevents. Diese Datei und die Verzeichnisstruktur sind unter ["Verzeichnisse und](#page-10-0) [Eingabedatei erstellen" auf Seite 7](#page-10-0) beschrieben.

Entfernen Sie nach Abschluss des Testvorgangs die Projekte vom Server. Klicken Sie mit der rechten Maustaste auf **IBM Process Server** und wählen Sie im Kontextmenü die Option zum Hinzufügen und Entfernen von Projekten aus. Klicken Sie im Fenster **Projekte hinzufügen und entfernen** auf **Alles entfernen**, um die Projekte aus dem Bereich **Konfigurierte Projekte** zu entfernen und in den Bereich **Verfügbare Projekte** zu verschieben. Klicken Sie auf **Fertig stellen**.

Stoppen Sie den Server, da dieser andernfalls weiter aktiv ist. Klicken Sie mit der rechten Maustaste erneut auf **IBM Process Server** und klicken Sie im Kontextmenü auf die Option **Stoppen**.

## <span id="page-24-0"></span>**Kapitel 4. Import**

Eine vollständige, gebrauchsfertige Version dieses Musters steht zum Import zur Verfügung.

So importieren Sie das gebrauchsfertige Muster:

- 1. Wählen Sie **Help > Samples and Tutorials > IBM Integration Designer 7.5** in IBM Integration Designer aus. Daraufhin wird die Seite **Beispiele und Lerntexte** geöffnet.
- 2. Klicken Sie im Abschnitt **Dateien lesen und schreiben** auf den Link **Import**. Daraufhin wird die Seite **Musterimport** geöffnet, auf der Sie entweder nur das Muster importieren können, wenn bereits das Flachdateiconnectorprojekt 'CWYFF\_FlatFile' im Arbeitsbereich enthalten ist, oder das Muster mit dem Flachdateiadapter. Wählen Sie die zutreffende Option aus und klicken Sie danach auf **OK**.
- 3. Das gebrauchsfertige Muster wird in die Workbench importiert.

Anweisungen zur Ausführung des Musters finden Sie im Thema 'Ausführen des Musters'. Zu den Anweisungen gehört ein weiterer Import zum Hinzufügen des Adapters zur importierten Anwendung. Wei-tere Informationen hierzu finden Sie im Thema ["Importieren des Adapters" auf Seite 19.](#page-22-0)

## <span id="page-26-0"></span>**Bemerkungen**

Die vorliegenden Informationen wurden für Produkte und Services entwickelt, die auf dem deutschen Markt angeboten werden.

Möglicherweise bietet IBM die in dieser Dokumentation beschriebenen Produkte, Services oder Funktionen in anderen Ländern oder Regionen nicht an. Informationen über die gegenwärtig im jeweiligen Land verfügbaren Produkte und Services sind beim IBM Ansprechpartner erhältlich. Hinweise auf IBM Lizenzprogramme oder andere IBM Produkte bedeuten nicht, dass nur Programme, Produkte oder Dienstleistungen von IBM verwendet werden können. Anstelle der IBM Produkte, Programme oder Dienstleistungen können auch andere ihnen äquivalente Produkte, Programme oder Dienstleistungen verwendet werden, solange diese keine gewerblichen Schutzrechte der IBM verletzen. Die Verantwortung für den Betrieb von Fremdprodukten, Fremdprogrammen und Fremdservices liegt beim Kunden.

Für in dieser Dokumentation beschriebene Erzeugnisse und Verfahren kann es IBM Patente oder Patentanmeldungen geben. Mit der Auslieferung dieser Dokumentation ist keine Lizenzierung dieser Patente verbunden. Lizenzanforderungen sind schriftlich an folgende Adresse zu richten (Anfragen an diese Adresse müssen auf Englisch formuliert werden):

*IBM Director of Licensing IBM Europe, Middle East & Africa Tour Descartes 2, avenue Gambetta 92066 Paris La Defense France*

Trotz sorgfältiger Bearbeitung können technische Ungenauigkeiten oder Druckfehler in dieser Veröffentlichung nicht ausgeschlossen werden. Die Angaben in diesem Handbuch werden in regelmäßigen Zeitabständen aktualisiert. Die Änderungen werden in Überarbeitungen bzw. neuen Editionen der Veröffentlichung bekannt gegeben. IBM kann jederzeit ohne vorherige Ankündigung Verbesserungen und/oder Änderungen an den in dieser Veröffentlichung beschriebenen Produkten und/oder Programmen vornehmen.

Verweise in dieser Veröffentlichung auf Websites anderer Anbieter dienen lediglich als Benutzerinformationen und stellen keinerlei Billigung des Inhalts dieser Websites dar. Das über diese Websites verfügbare Material ist nicht Bestandteil des Materials für dieses IBM Produkt. Die Verwendung dieser Websites geschieht auf eigene Verantwortung.

Werden an IBM Informationen eingesandt, können diese beliebig verwendet werden, ohne dass eine Verpflichtung gegenüber dem Einsender entsteht.

Lizenznehmer des Programms, die Informationen zu diesem Produkt wünschen mit der Zielsetzung: (i) den Austausch von Informationen zwischen unabhängigen, erstellten Programmen und anderen Programmen (einschließlich des vorliegenden Programms) sowie (ii) die gemeinsame Nutzung der ausgetauschten Informationen zu ermöglichen, wenden sich an folgende Adresse:

*Intellectual Property Dept. for WebSphere Software IBM Corporation 3600 Steeles Ave. East Markham, Ontario Canada L3R 9Z7*

Die Bereitstellung dieser Informationen kann unter Umständen von bestimmten Bedingungen - in einigen Fällen auch von der Zahlung einer Gebühr - abhängig sein.

Die Lieferung des im Handbuch aufgeführten Lizenzprogramms sowie des zugehörigen Lizenzmaterials erfolgt im Rahmen der IBM Kundenvereinbarung, der internationalen IBM Vereinbarung für Programmlizenzen oder einer äquivalenten Vereinbarung.

Alle in diesem Dokument enthaltenen Leistungsdaten stammen aus einer gesteuerten Umgebung. Die Ergebnisse, die in anderen Betriebsumgebungen erzielt werden, können daher erheblich von den hier erzielten Ergebnissen abweichen. Einige Daten stammen möglicherweise von Systemen, deren Entwicklung noch nicht abgeschlossen ist. Eine Gewährleistung, dass diese Daten auch in allgemein verfügbaren Systemen erzielt werden, kann nicht gegeben werden. Darüber hinaus wurden einige Daten unter Umständen durch Extrapolation berechnet. Die tatsächlichen Ergebnisse können abweichen. Benutzer dieses Dokuments sollten die entsprechenden Daten in ihrer spezifischen Umgebung prüfen.

Informationen zu Produkten anderer Hersteller als IBM wurden von den Herstellern dieser Produkte zur Verfügung gestellt bzw. aus von ihnen veröffentlichten Ankündigungen oder anderen öffentlich zugänglichen Quellen entnommen. IBM hat diese Produkte nicht getestet und übernimmt im Hinblick auf Produkte anderer Hersteller keine Verantwortung für einwandfreie Funktion, Kompatibilität oder andere Ansprüche. Fragen hinsichtlich des Leistungsspektrums von Produkten anderer Hersteller als IBM sind an den jeweiligen Hersteller des Produkts zu richten.

Die oben genannten Erklärungen bezüglich der Produktstrategien und Absichtserklärungen von IBM stellen die gegenwärtige Absicht der IBM dar, unterliegen Änderungen oder können zurückgenommen werden, und repräsentieren nur die Ziele der IBM.

Alle von IBM angegebenen Preise sind empfohlene Richtpreise und können jederzeit ohne weitere Mitteilung geändert werden. Händlerpreise können u. U. von den hier genannten Preisen abweichen.

Diese Veröffentlichung dient nur zu Planungszwecken. Die in dieser Veröffentlichung enthaltenen Informationen können geändert werden, bevor die beschriebenen Produkte verfügbar sind.

Diese Veröffentlichung enthält Beispiele für Daten und Berichte des täglichen Geschäftsablaufes. Sie sollen nur die Funktionen des Lizenzprogramms illustrieren; sie können Namen von Personen, Firmen, Marken oder Produkten enthalten. Alle diese Namen sind frei erfunden, Ähnlichkeiten mit tatsächlichen Namen und Adressen sind rein zufällig.

#### COPYRIGHT-LIZENZ:

Diese Veröffentlichung enthält Musteranwendungsprogramme, die in Quellensprache geschrieben sind und Programmiertechniken in verschiedenen Betriebsumgebungen veranschaulichen. Sie dürfen diese Musterprogramme kostenlos kopieren, ändern und verteilen, wenn dies zu dem Zweck geschieht, Anwendungsprogramme zu entwickeln, zu verwenden, zu vermarkten oder zu verteilen, die mit der Anwendungsprogrammierschnittstelle für die Betriebsumgebung konform sind, für die diese Musterprogramme geschrieben werden. Diese Beispiele wurden nicht unter allen denkbaren Bedingungen getestet. Daher kann IBM die Zuverlässigkeit, Wartungsfreundlichkeit oder Funktion dieser Programme weder zusagen noch gewährleisten.

Kopien oder Teile der Beispielprogramme bzw. daraus abgeleiteter Code müssen folgenden Copyrightvermerk beinhalten:

© (Name Ihrer Firma) (Jahr). Teile des vorliegenden Codes wurden aus Musterprogrammen der IBM Corp. abgeleitet. © Copyright IBM Corp. \_Jahr/Jahre angeben\_. Alle Rechte vorbehalten.

### **Informationen zu Programmierschnittstellen**

Die ggf. bereitgestellten Informationen zu Programmierschnittstellen sollen Ihnen bei der Erstellung von Anwendungssoftware unter Verwendung dieses Programms helfen.

Allgemeine Programmierschnittstellen ermöglichen es Ihnen, Programme zu schreiben, die die Services der Tools dieses Programms verwenden.

Diese Informationen dokumentieren möglicherweise auch Informationen zur Diagnose, Modifizierung und Anpassung. Solche Informationen sollen Ihnen beim Debugging Ihrer Programme helfen.

**Achtung:** Verwenden Sie die Informationen zur Diagnose, Modifizierung und Anpassung nicht als Programmierschnittstelle, da sie ständig Änderungen unterliegen.

### **Marken und Dienstleistungsmarken**

IBM, das IBM Logo und ibm.com sind Marken oder eingetragene Marken der IBM Corporation in den USA und/oder anderen Ländern. Sind diese und weitere Markennamen von IBM bei ihrem ersten Vorkommen in diesen Informationen mit einem Markensymbol (® oder ™) gekennzeichnet, bedeutet dies, dass IBM zum Zeitpunkt der Veröffentlichung dieser Informationen Inhaber der eingetragenen Marken oder der Common-Law-Marken (common law trademarks) in den USA war. Diese Marken können auch eingetragene Marken oder Common-Law-Marken in anderen Ländern sein. Eine aktuelle Liste der IBM Marken finden Sie auf der Webseite ["Copyright and trademark information"](http://www.ibm.com/legal/copytrade.shtml) unter www.ibm.com/legal/copytrade.shtml.

Adobe, das Adobe-Logo, PostScript und das PostScript-Logo sind Marken oder eingetragene Marken der Adobe Systems Incorporated in den USA und/oder anderen Ländern.

Java und alle auf Java basierenden Marken und Logos sind Marken von Sun Microsystems, Inc. in den USA und/oder anderen Ländern.

Linux ist eine eingetragene Marke von Linus Torvalds in den USA und/oder anderen Ländern.

Microsoft, Windows, Windows NT und das Windows-Logo sind Marken der Microsoft Corporation in den USA und/oder anderen Ländern.

Intel, das Intel-Logo, Intel Inside, das Intel Inside-Logo, Intel Centrino, das Intel Centrino-Logo, Celeron, Intel Xeon, Intel SpeedStep, Itanium und Pentium sind Marken oder eingetragene Marken der Intel Corporation in den USA und/oder anderen Ländern.

UNIX ist eine eingetragene Marke von The Open Group in den USA und/oder anderen Ländern.

Weitere Unternehmens-, Produkt- oder Servicenamen können Marken anderer Hersteller sein.

## <span id="page-30-0"></span>**Rechtliche Hinweise**

Die Berechtigungen zur Nutzung von Veröffentlichungen werden Ihnen auf der Basis der folgenden Bedingungen gewährt.

**Persönliche Nutzung:** Sie dürfen diese Veröffentlichungen für Ihre persönliche, nicht kommerzielle Nutzung unter der Voraussetzung vervielfältigen, dass alle Eigentumsvermerke erhalten bleiben. Sie dürfen diese Veröffentlichungen oder Teile der Veröffentlichungen ohne ausdrückliche Genehmigung von IBM nicht weitergeben, anzeigen oder abgeleitete Werke davon erstellen.

**Kommerzielle Nutzung:**: Sie dürfen diese Veröffentlichungen nur innerhalb Ihres Unternehmens und unter der Voraussetzung, dass alle Eigentumsvermerke erhalten bleiben, vervielfältigen, weitergeben und anzeigen. Sie dürfen diese Veröffentlichungen oder Teile der Veröffentlichungen ohne ausdrückliche Genehmigung von IBM außerhalb Ihres Unternehmens weder vervielfältigen, weitergeben oder anzeigen noch abgeleitete Werke davon erstellen.

Abgesehen von den hier gewährten Berechtigungen erhalten Sie keine weiteren Berechtigungen, Lizenzen oder Rechte (veröffentlicht oder stillschweigend) in Bezug auf die Veröffentlichungen oder darin enthaltene Informationen, Daten, Software oder geistiges Eigentum.

IBM behält sich das Recht vor, die in diesem Dokument gewährten Berechtigungen nach eigenem Ermessen zurückzuziehen, wenn sich die Nutzung der Veröffentlichungen für IBM als nachteilig erweist oder wenn die obigen Nutzungsbestimmungen nicht genau befolgt werden.

Sie dürfen diese Informationen nur in Übereinstimmung mit allen anwendbaren Gesetzen und Vorschriften, einschließlich aller US-amerikanischen Exportgesetze und Verordnungen, herunterladen und exportieren.

IBM übernimmt keine Gewährleistung für den Inhalt dieser Veröffentlichungen. Die Veröffentlichungen werden auf der Grundlage des gegenwärtigen Zustands (auf "as-is"-Basis) und ohne jede Gewährleistung für die Handelsüblichkeit und die Verwendungsfähigkeit für einen bestimmten Zweck zur Verfügung gestellt.

© Copyright IBM Corporation 2005, 2011. Alle Rechte vorbehalten.

## **Antwort**

**IBM WebSphere Integration Designer Dateien mit WebSphere Adapter für Flachdateien lesen und schreiben Version 7 Release 0**

Anregungen zur Verbesserung und Ergänzung dieser Veröffentlichung nehmen wir gerne entgegen. Bitte informieren Sie uns über Fehler, ungenaue Darstellungen oder andere Mängel.

Zur Klärung technischer Fragen sowie zu Liefermöglichkeiten und Preisen wenden Sie sich bitte entweder an Ihre IBM Geschäftsstelle, Ihren IBM Geschäftspartner oder Ihren Händler.

**Unsere Telefonauskunft "HALLO IBM" (Telefonnr.: 0180 3 313233) steht Ihnen ebenfalls zur Klärung allgemeiner Fragen zur Verfügung.**

Kommentare:

Danke für Ihre Bemühungen.

Sie können ihre Kommentare betr. dieser Veröffentlichung wie folgt senden:

v Als Brief an die Postanschrift auf der Rückseite dieses Formulars

v Als E-Mail an die folgende Adresse: ibmterm@de.ibm.com

Name Adresse

Firma oder Organisation

Rufnummer E-Mail-Adresse

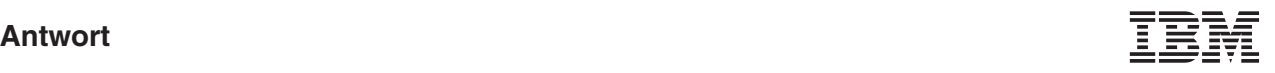

IBM Deutschland GmbH SW TSC Germany

71083 Herrenberg